# Tutorial: Install, setup and use the Jenkins Plugin for Dimensions CM

### Pre-requisites

Dimensions CM with Tomcat installed

### Step 1 Install Jenkins

Go to: http://jenkins-ci.org/ and download the latest version of the Java Web Archive (.war)

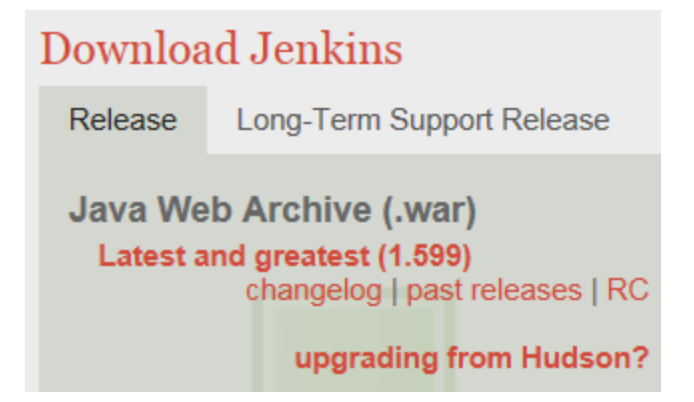

Rename the downloaded **jenkins.zip** to **Jenkins.war** and place it into %DM\_ROOT%\..\..\common tools\tomcat\8.0\webapps<sup>1</sup>

Tomcat will unpack the war file into %DM\_ROOT%\..\..\common tools\tomcat\8.0\webapps\Jenkins, allow about 5 minutes for this to complete.

Copy the files **darius.jar, dmclient.jar, dmfile.jar, dmnet.jar** from **%DM\_ROOT%\cm\java\_api\lib** into the Jenkins Servlet library location

#### e.g. **%DM\_ROOT%\..\..\common tools\tomcat\8.0\webapps\Jenkins\WEB-INF\lib**

Restart the Serena Common Tomcat service

1

<sup>1</sup> Note: For Tomcat 7 installations this will be: %DM\_ROOT%\..\..\common tools\tomcat\**7.0**\webapps

### Step 2 Check Jenkins has installed

Start a support browser and browse to the URL:

http://<SERVER>:<TOMCAT PORT>/Jenkins/

NOTE: the Jenkins folder name detailed above must match the folder name under \$DM\_ROOT which you have unpacked the .war file into.

A screen similar to the following should appear

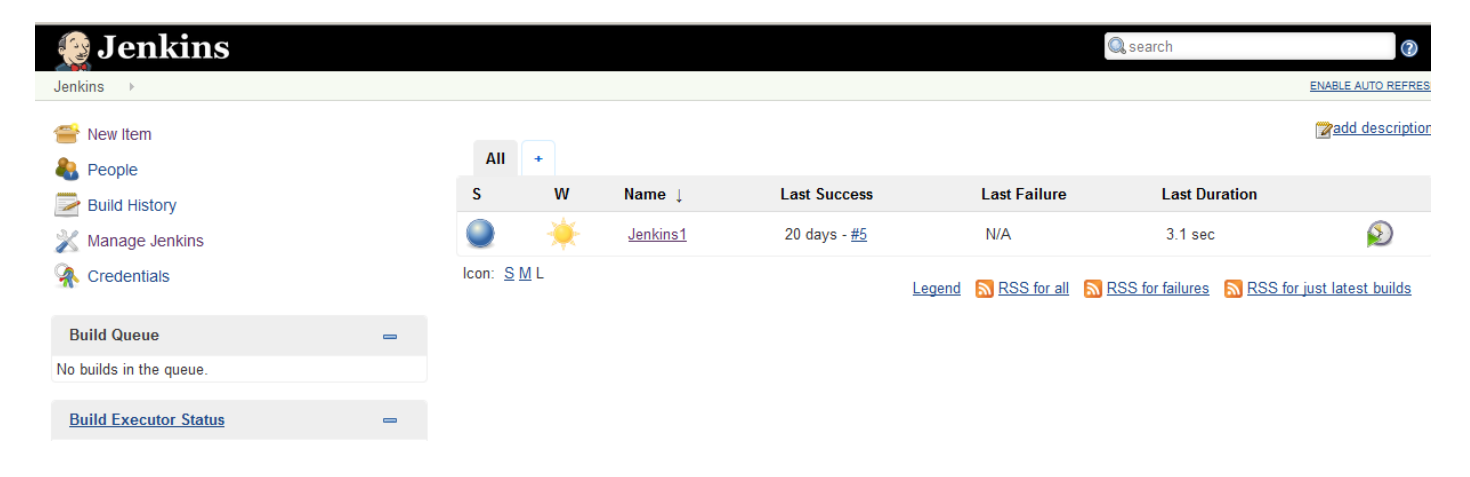

## Step 3 Install the Jenkins Plugin

In the Jenkins dashboard click on **Manage Jenkins**, then **Manage Plugins**, then click on the **Available** tab and select the **Dimensions Plugin.**

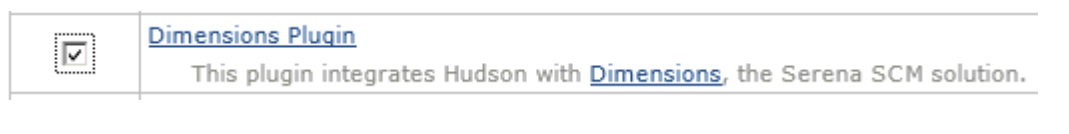

Scroll to the bottom right-hand corner of the page and click on **Install without restart**.

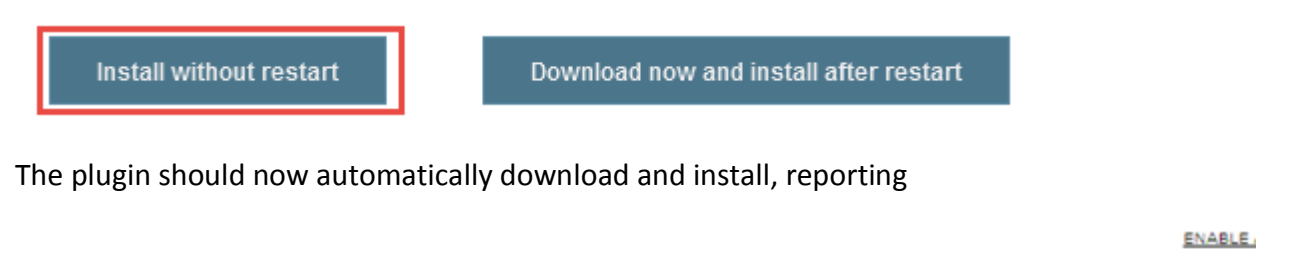

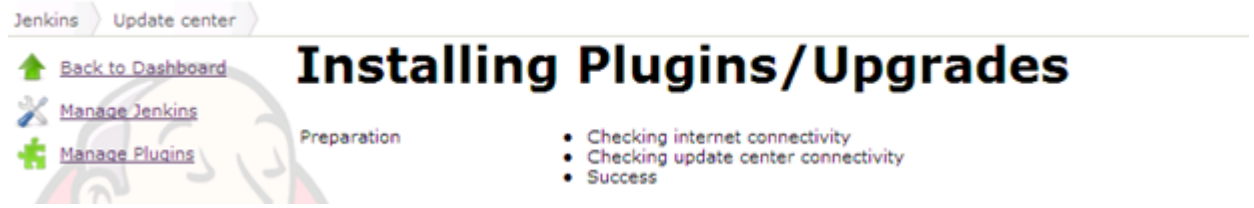

As reported on the Installation confirmation screen, Jenkins will need to be restarted. To do this,

Close down the browser

Restart the Serena Common Tomcat service

Restart the browser and return to the Jenkins URL

In the Jenkins dashboard click on **Manage Jenkins** then **Manage Plugins** then click on the **Installed** tab and the **Dimensions SCM Plugin** should now appear

Uninstall

| Dimensions CM Plugin                                                |       |  |
|---------------------------------------------------------------------|-------|--|
| This plugin integrates the Serena Dimensions CM SCM with<br>Jenkins | 0.8.9 |  |

<sup>2</sup>

1

<sup>&</sup>lt;sup>2</sup> Note this version may change depending on the current version of the plugin

# Step 4 Test the Jenkins Plugin

Click on **Back to Dashboard**, then **Manage Jenkins**, then **Configure System**, scroll down to the section entitled **Dimensions.**

#### Fill in the relevant login information

Save

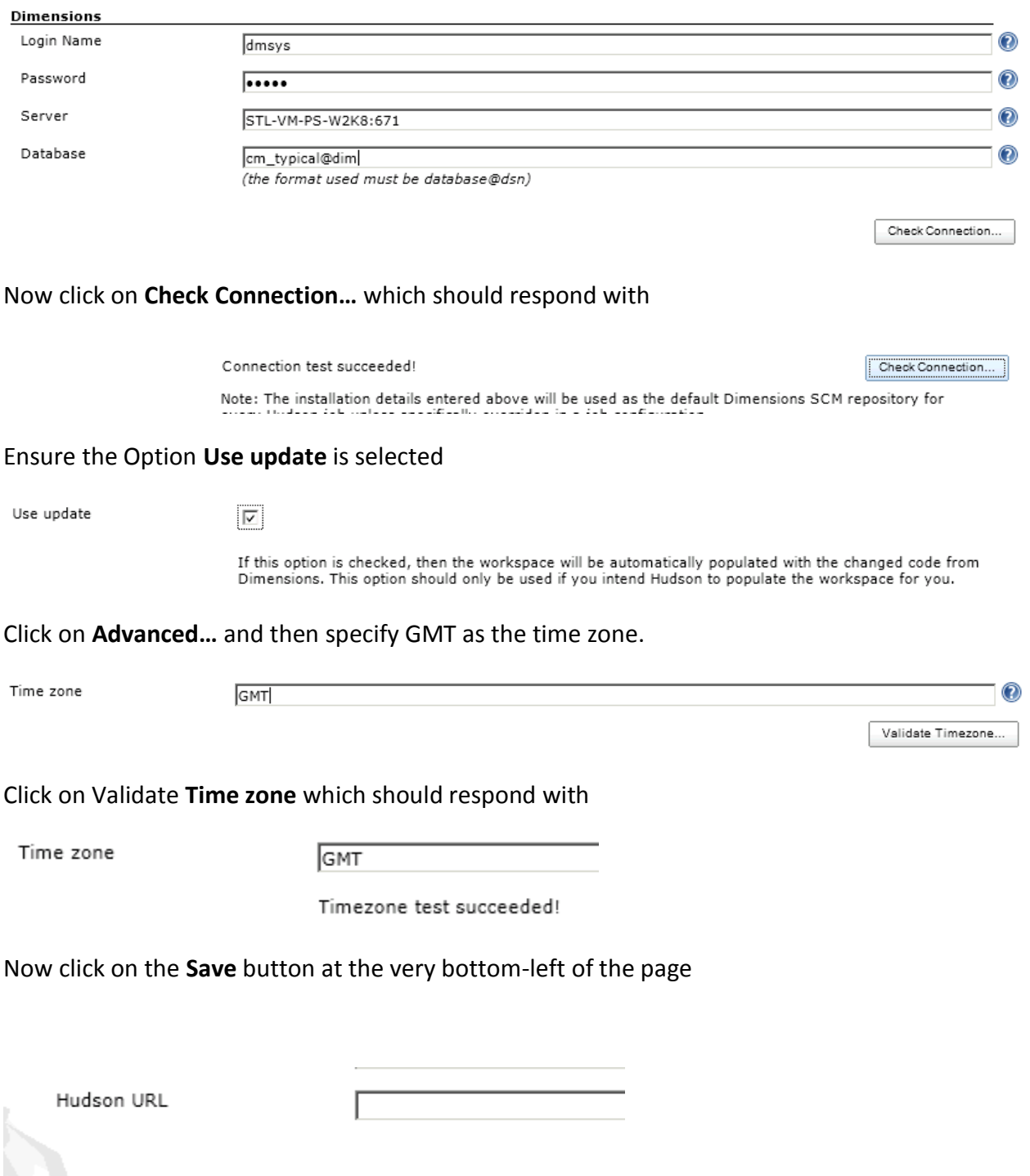

#### Step 5 Create a new Jenkins Job

At this point we will create a Jenkins project that builds independent of an SCM system.

In the Jenkins dashboard click on **Manage Jenkins** then **New Item**.

Specify an **Item name** e.g. Jenkins Project 1 and select the type as a **Freestyle project**. The click on **OK**.

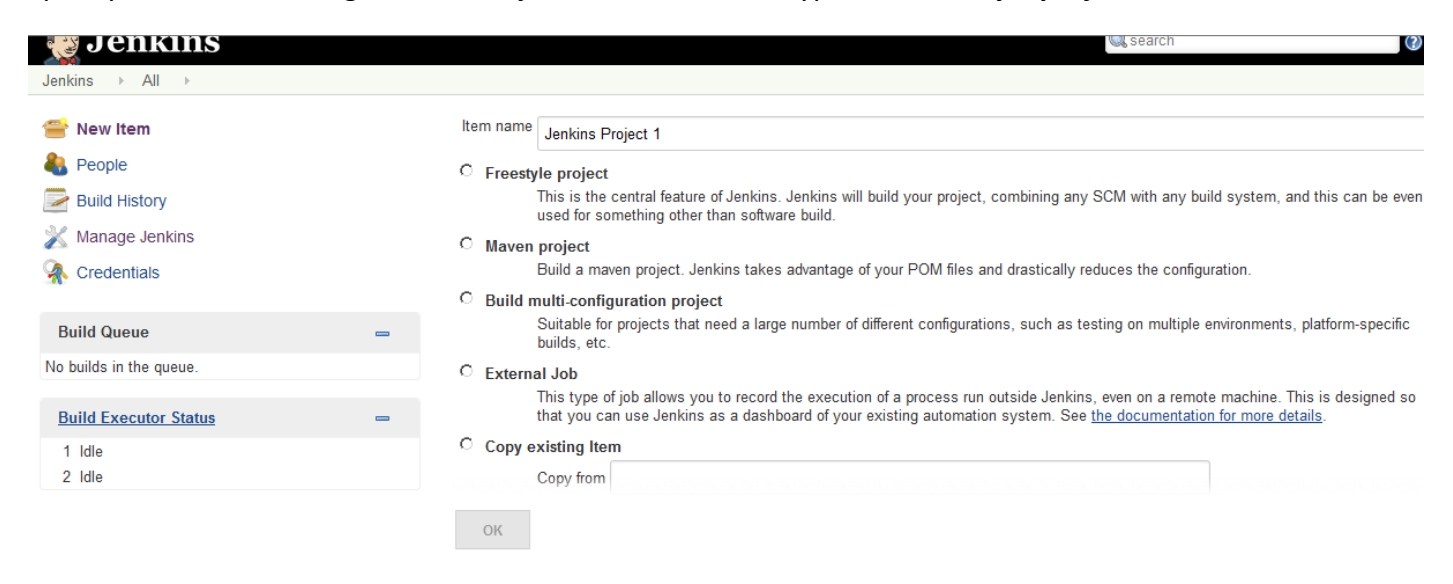

#### Activate the switch Discard Old Builds

#### Set Max # of builds to keep as 5

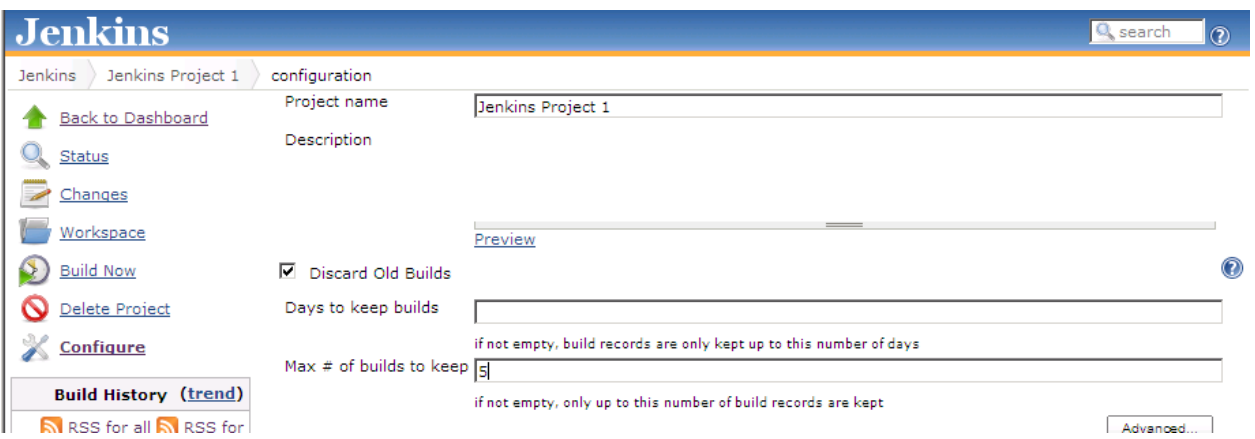

Expand **Advanced Project Options** and tick on **Use custom workspace**, specifying the directory as **c:\work\jenkins\_project1**

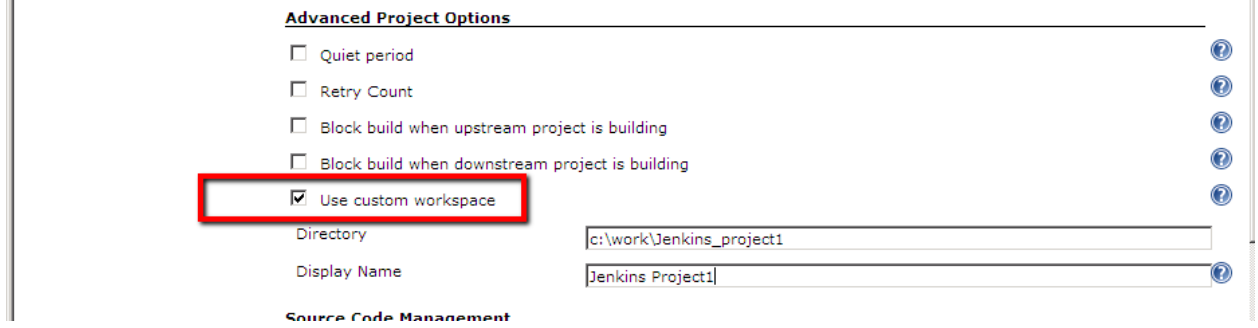

Scroll down and under Build click on the Add build step button

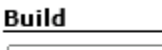

Add build step  $\bigstar$ 

Post-build Actions

Select the option **Execute Windows batch command**, and specify the script detailed below

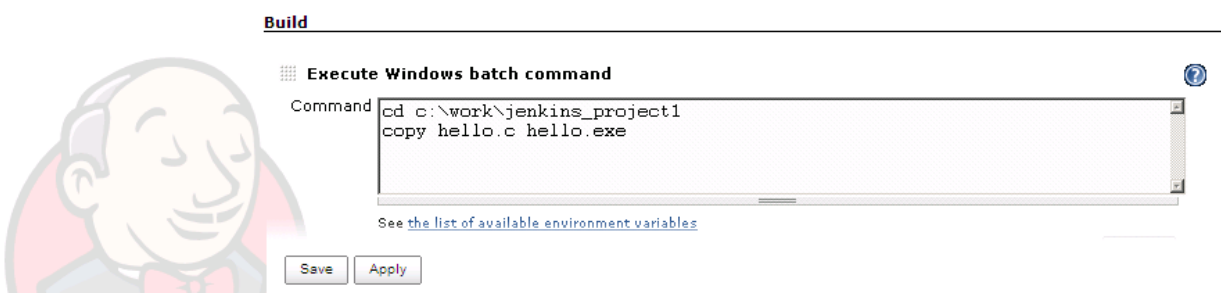

The click on the **Save** button at the bottom-left of the screen.

Now create the directory c:\work\Jenkins\_project1 on disc

In the directory create a simple text file called c:\work\Jenkins\_project1\hello.c

### Step 6 Run the Jenkins job

In the project view click on the option **Build Now**

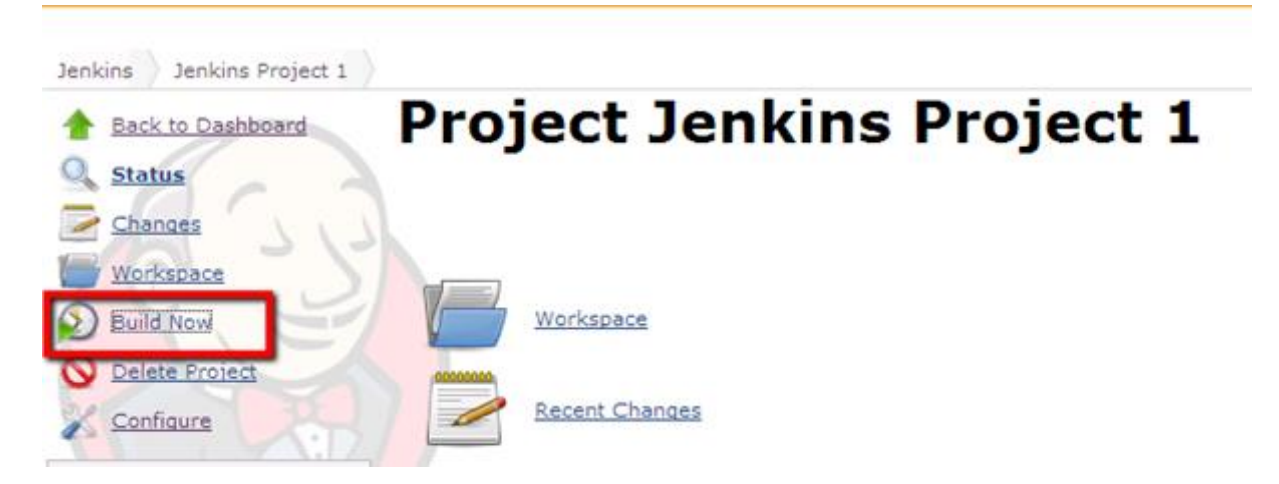

Once the Build has completed, under **Permalinks** click **Last Build**

#### **Permalinks**

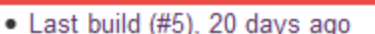

- <u>Last stable build (#5), 20 days ago</u>
- · Last successful build (#5), 20 days ago

Then click on  $\boxed{\phantom{a}}$  Console Output to see the results of the build.

A successful Build should show Console output similar to the log below:

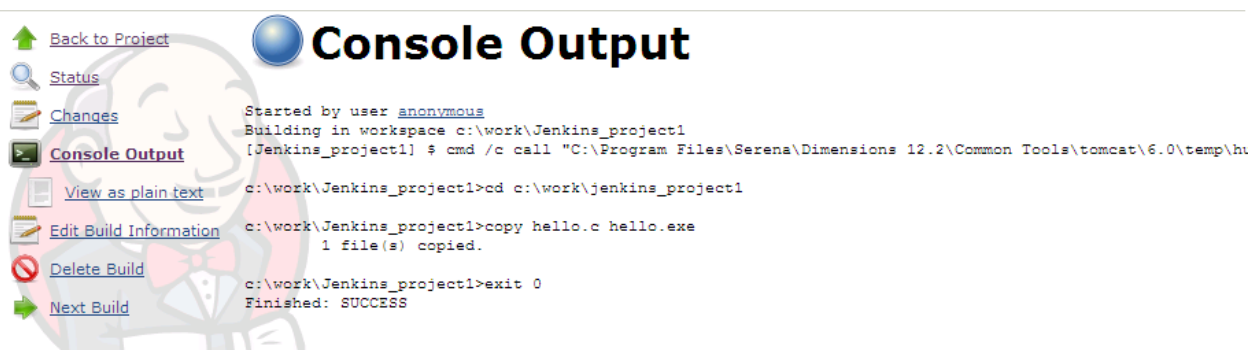

### Step 7 Place the Build Sources into Dimensions CM

Create a new empty project named **Jenkins1** in Dimensions CM, using the default project settings.

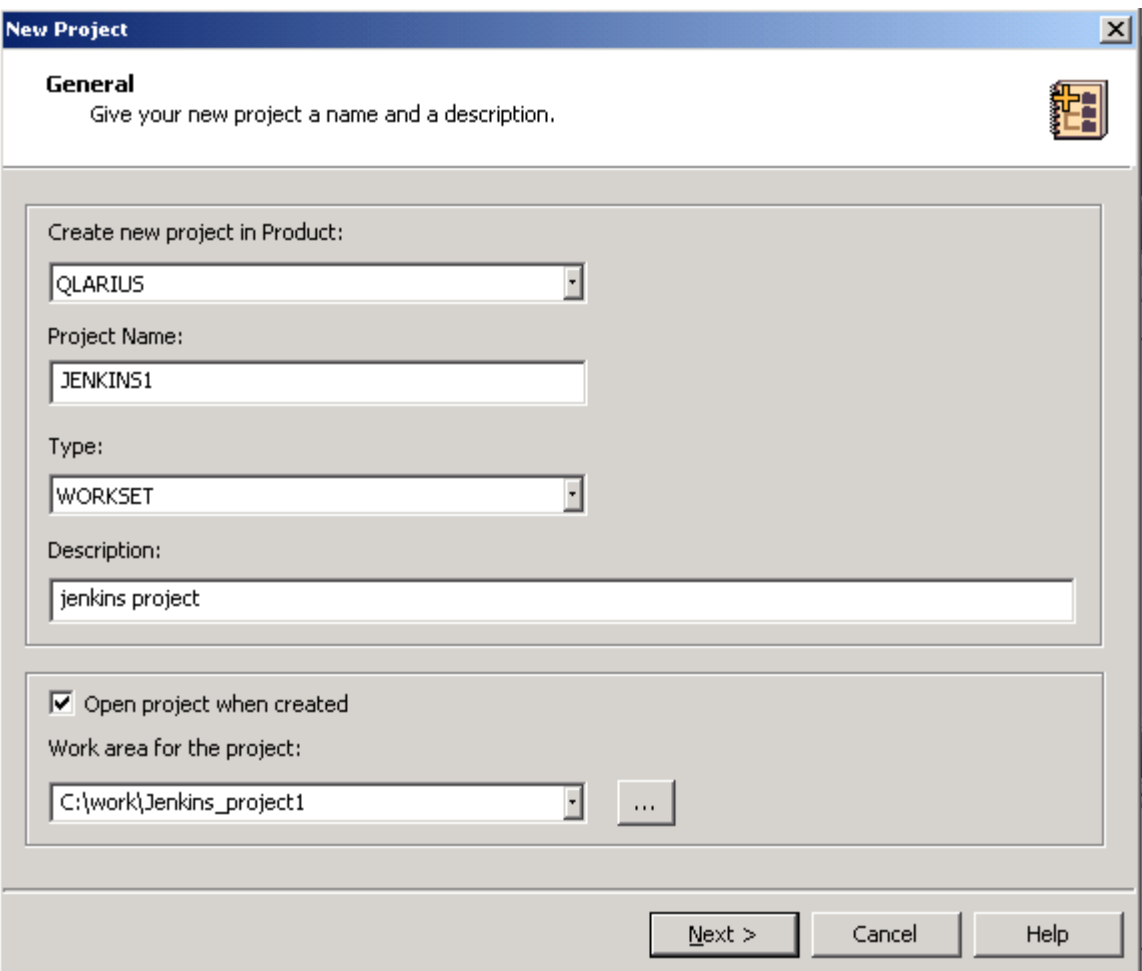

Open the project and set the Project working directory to be: c:\work\Jenkins\_project1

Delete the file: del c:\work\Jenkins\_project1\hello.exe

Now deliver the hello.c file into the project

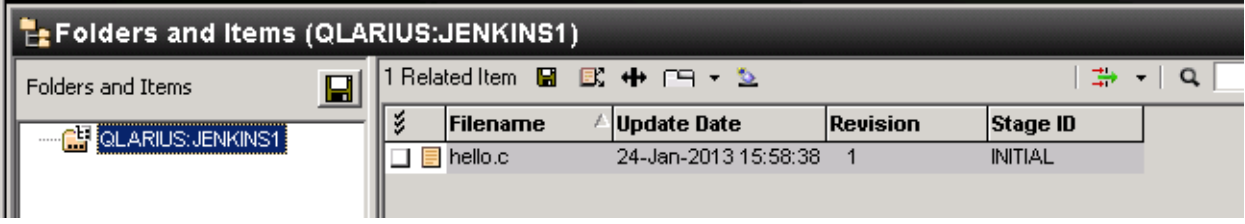

### Step 8 Configure the Jenkins Project to use Dimensions CM

Now click on **Back to Project** on the left-hand side of the screen, and then click on **Configure**. Under **Source Code Management** select **Dimensions,** specify the project **QLARIUS:JENKINS1.**

Tick the option to **Clear the contents of the workspace**.

#### **Source Code Management**

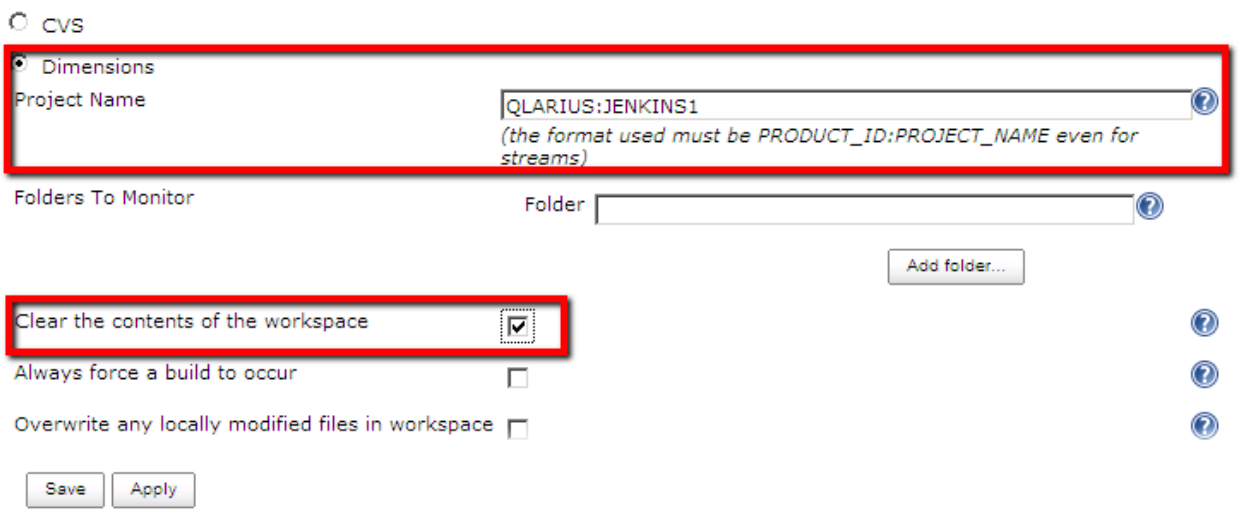

Click on the **Advanced** button for this section and specify the relevant Dimensions login details, click on the **Check Connection** button to ensure the login works.

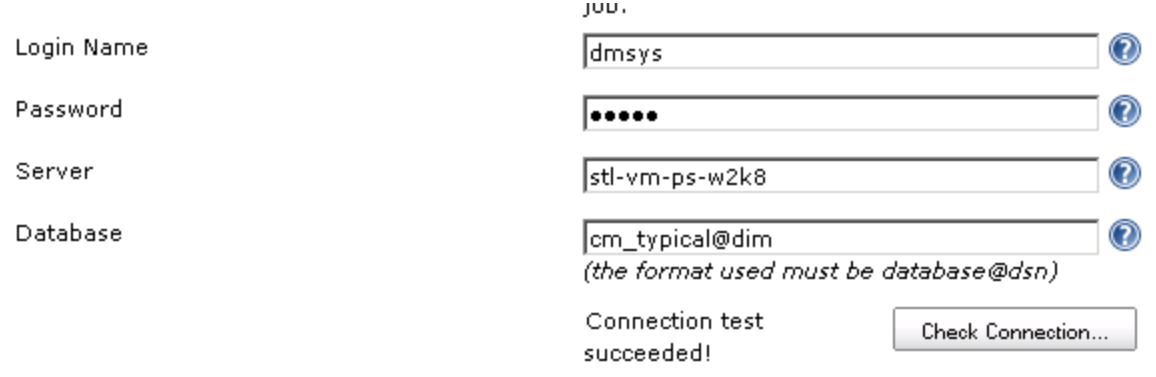

After testing the connection tick the box **Use Update** directly below the connection details entered.

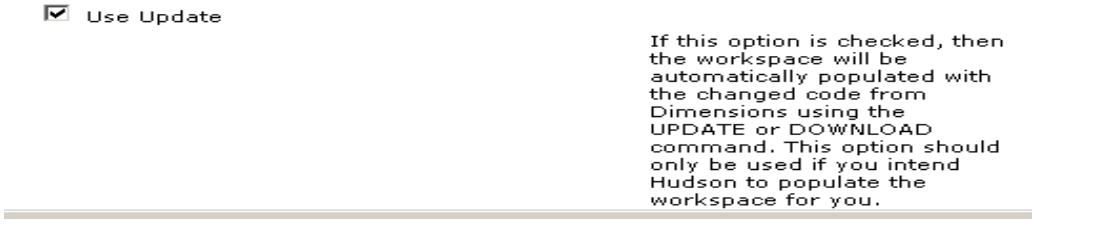

Scroll further down to the **Time Zone** field, specify the time zone as GMT, and click on **Validate Time zone** to confirm.

Time zone

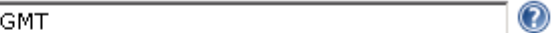

and the contract of the contract of the

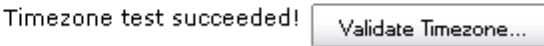

#### Scroll to the **Execute Windows batch command** and remove the CD command<sup>3</sup>

#### Execute Windows batch command

Command copy hello.c hello.exe

Scroll to the bottom of the screen and click on the **Save** button, to save all the changes made.

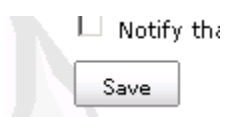

1

<sup>&</sup>lt;sup>3</sup> This is because Jenkins will use its own temporary area for receiving incoming Dimensions CM files and use that workspace to perform any builds.

## Step 9 Re-run the Build

Click on the **Build Now** option on the left-hand side of the screen, a new job should be generated and once it has completed click on **Latest Console output**, which should produce something similar to the log below:

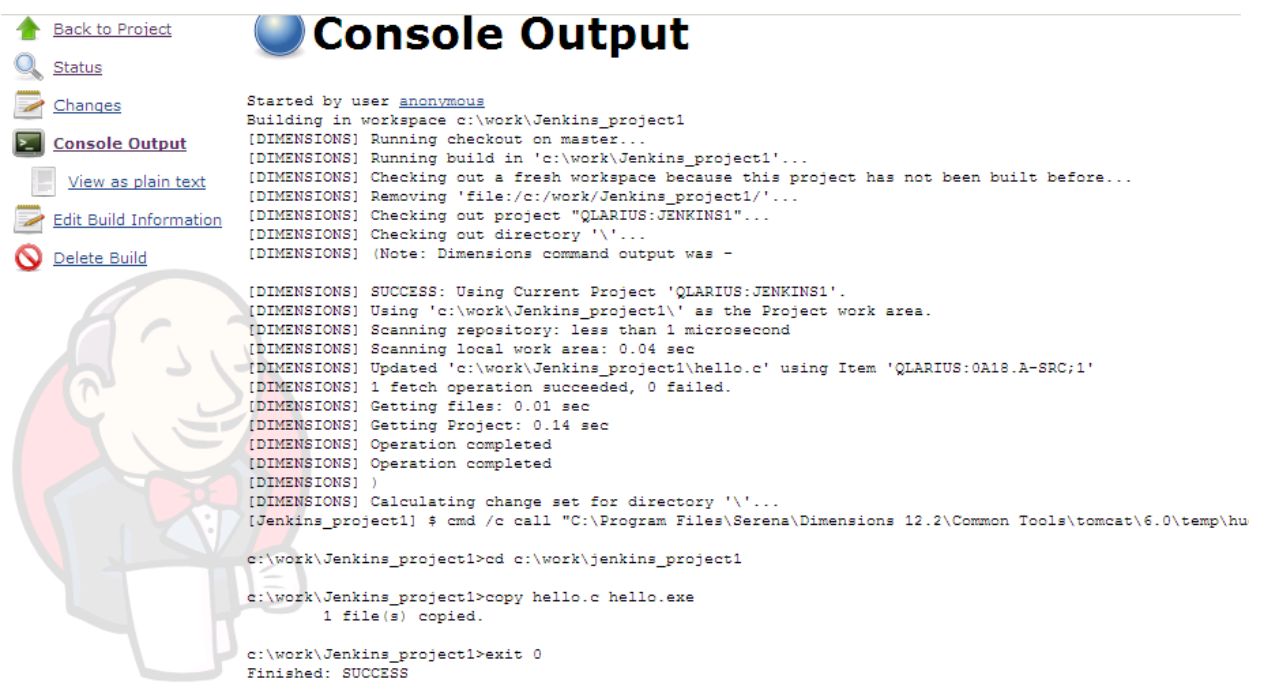

# Step 10 Extend the Dimensions Plugin to capture the built artefact and create a baseline

Click on **Back to Project** and the select **Configure**, scroll down and under **Build Environment** check the box to **Lock Dimensions project**…

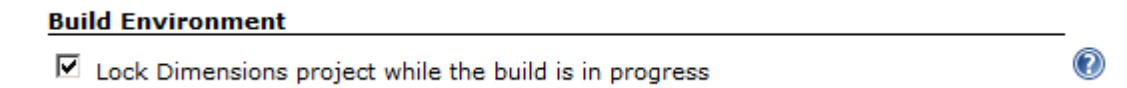

Under **Post-build Actions** check the option to **Load any build artifacts the to the Dimensions repository** and define the **Patterns to use** as below

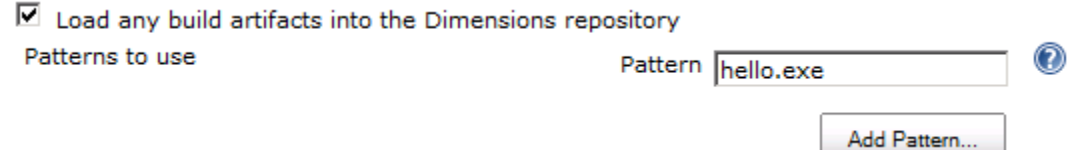

Now check the next tab below entitled **Tag successful builds in Dimensions as a baseline** and then click on the **Advanced…** button. Define the options as they appear below

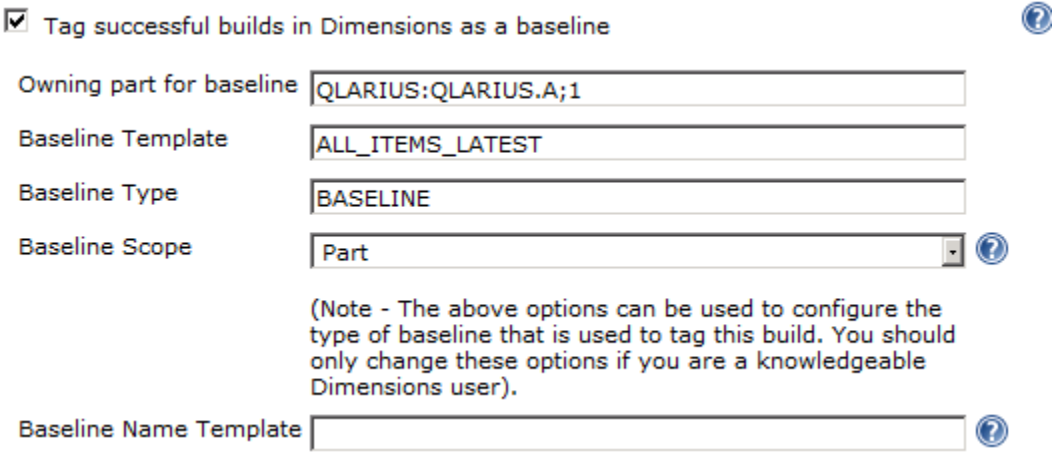

Now click on the Save button to update the configuration.

Test the changes by running the steps described in Step 9. The following output should now appear.

```
Started by user anonymous
 Building in workspace c:\work\Jenkins_project1
 [DIMENSIONS] Running checkout on master..
 [DIMENSIONS] Running build in 'c:\work\Jenkins project1'...
 [DIMENSIONS] Removing 'file:/c:/work/Jenkins project1/'...
 [DIMENSIONS] Checking out project "QLARIUS: JENKINS1"...
 IDIMENSIONS1 Checking out directory '\'
 [DIMENSIONS] (Note: Dimensions command output was -
 [DIMENSIONS] SUCCESS: Using Current Project 'QLARIUS: JENKINS1'.
 [DIMENSIONS] Using 'c:\work\Jenkins_project1\' as the Project work area.
 [DIMENSIONS] Scanning repository: less than 1 microsecond
 (DIMENSIONS) Scanning lepository: 1888 Unan't microsecond<br>(DIMENSIONS) Scanning local work area: less than 1 microsecond<br>(DIMENSIONS) Updated 'c:\work\Jenkins_project1\hello.c' using Item 'QLARIUS:0A18.A-SRC;1'
 [DIMENSIONS] 1 fetch operation succeeded, 0 failed.
 [DIMENSIONS] Getting files: 0.01 sec
 [DIMENSIONS] Getting Project: 0.03 sec
 [DIMENSIONS] Operation completed
 [DIMENSIONS] Operation completed
 [DIMENSIONS]
 [DIMENSIONS] Calculating change set for directory '\'...
 [DIMENSIONS] Dimensions project was successfully locked
 [Jenkins_project1] $ cmd /c call "C:\Program Files\Serena\Dimensions 12.2\Common Tools\tomcat\6.0\temp\hu
 c:\work\Jenkins project1>cd c:\work\jenkins project1
c:\work\Jenkins project1>copy hello.c hello.exe
         1 file(s) copied.
 c:\work\Jenkins project1>exit 0
 [DIMENSIONS] Dimensions project was successfully unlocked
 [DIMENSIONS] Running checkin on master..
(DIMENSIONS) Running build in 'c:\work\Jenkins_project1'...
 [DIMENSIONS] Scanning workspace for files to be saved into Dimensions...
(DIMENSIONS) Loading files into Dimensions project "QLARIUS: JENKINS1"...
[DIMENSIONS] Build artifacts were successfully loaded into Dimensions
[DIMENSIONS] (SUCCESS: Using Project 'QLARIUS:JENKINS1'.<br>[DIMENSIONS] Using 'c:\work\Jenkins project1\' as the Project work area.
[DIMENSIONS] Scanning repository: less than 1 microsecond
[DIMENSIONS] Scanning local work area: less than 1 microsecond
 [DIMENSIONS] Creating new item revision for 'c:\work\Jenkins project1\hello.exe'
 [DIMENSIONS] Them OLARIUS HELLO EXE-0X96739457X3728X0 A-EXE:1 created
 [DIMENSIONS] Preserved 'c:\work\Jenkins_project1\hello.exe' as Item "QLARIUS:HELLO EXE-0X96739457X3728X0.2
 [DIMENSIONS] Updating files: 0.34 sec
 [DIMENSIONS] Uploading Project: 0.36 sec
[DIMENSIONS] Operation completed
 [DIMENSIONS] Operation completed)
 [DIMENSIONS] Build was successfully tagged in Dimensions as a baseline
 [DIMENSIONS] (SUCCESS: Baseline QLARIUS: JENKINS1 JENKINS PROJECT 1 6 has been forwarded to DMSYS
[DIMENSIONS] Operation completed
[DIMENSIONS] Operation completed)
Finished: SUCCESS
```
#### **References**

http://wiki.Jenkins-ci.org/display/JENKINS/Dimensions+Plugin